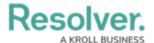

# **Completing the Fieldwork Stage**

Last Modified on 07/10/2024 11:01 am EDT

#### **Overview**

Once the tests, controls, risks, and processes attached to an internal audit project have been reviewed, the project itself can be moved out of the fieldwork state.

### **User Account Requirements**

The user account used to log into Resolver must be added to the Internal Audit Staff user group.

## **Related Information/Setup**

Please refer to the Review Controls as a Member of the Internal Audit Team for more information on reviewing controls.

Please refer to the Sending an Internal Audit Test for Review article for more information on sending a test for review.

Please refer to the Review Risks as a Member of the Internal Audit Team article for more information on reviewing risks.

Please refer to the Review Processes as a Member of the Internal Audit Tea article for more information on reviewing processes.

## **Navigation**

From the *Home* screen, click an internal audit project in the fieldwork stage from the *My* Tasks section.

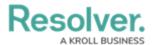

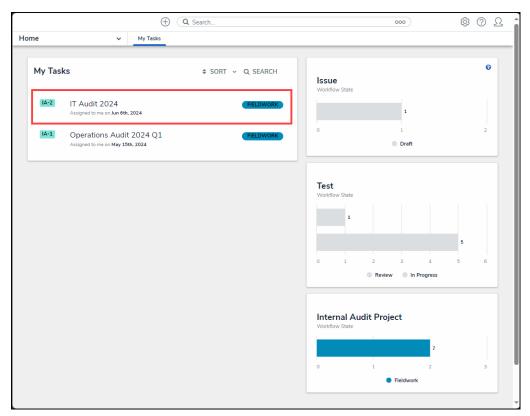

My Tasks

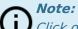

Click on the Internal Audit Project bar chart to view all internal audit projects that require attention in the My Tasks section.

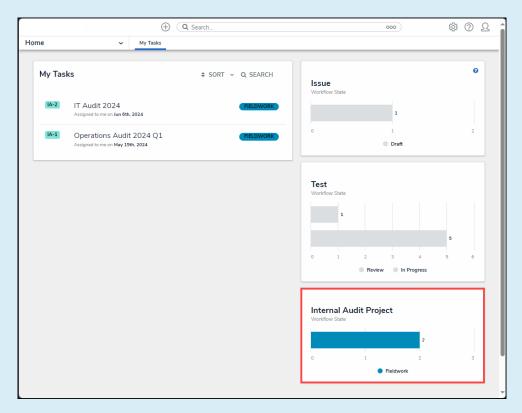

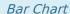

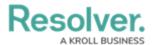

## **Alternate Navigation**

From the *Home* screen, click the **Home** dropdown and select the **Internal Audit** Management link.

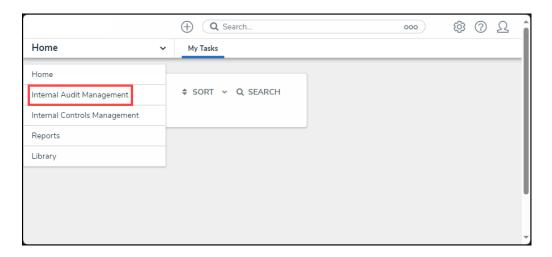

Home Dropdown

2. From the *Risk Assessment* screen, click on the *Fieldwork* tab.

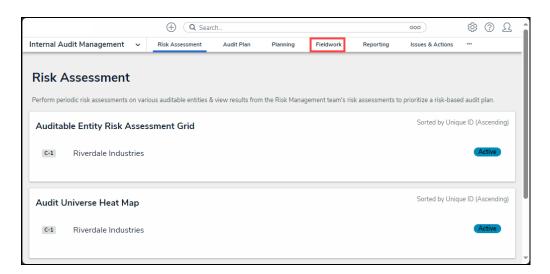

Fieldwork Tab

3. From the *Fieldwork* screen, click on the **Internal Audit** report name that contains the process you want to perform from the *Audits in Progress* section.

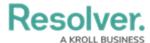

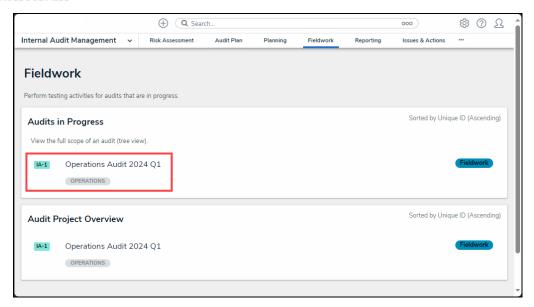

Internal Audit Report

4. Click the **Internal Audit Project** node to open the *Internal Audit Project Details* tab. The internal audit project is indicated with an **IA** icon next to the internal audit project name on the node.

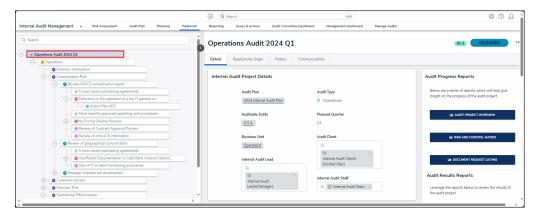

Process Node

6. Click the **Collapse** Icon to collapse the **Navigation Tree**.

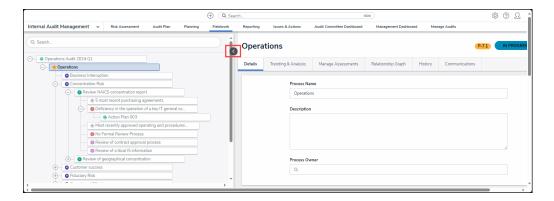

Collapse Icon

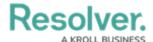

### Completing the Fieldwork Stage

- 1. From the Internal Audit Project Details tab, review the following fields:
  - Audit Plan: Click the Audit Plan link to review the audit plan details or to close the audit plan.
  - Auditable Entity: Click the Auditable Entity link to review the auditable entity details or complete the auditable entity risk assessment.
  - Business Unit: Click the Business Unit link to review the business unit's details.
  - Internal Audit Lead: The user or user group who manages individual audit projects, reviews tests, and progresses the audit from Planning to Fieldwork to Reporting.
  - Audit Type: The internal audit project's audit type will be listed.
  - **Planned Quarter:** The quarter of the year the internal audit project is scheduled to start.
  - Audit Client: The user or user group who views the full scope of the audit, including Processes, Risks, Controls, Requests, Issues, and Corrective Actions (Read-only) and can view final audit reports.
  - **Internal Audit Staff:** The user or user group who performs tasks for individual audit projects.

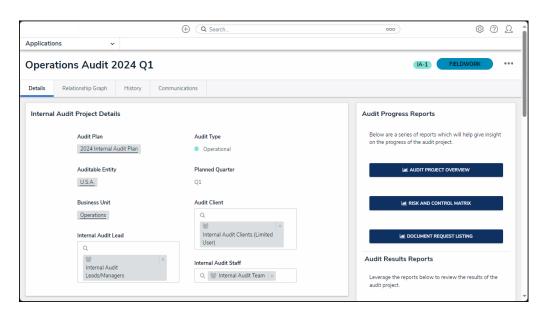

Internal Audit Project Details Tab

- 2. From the *Audit Planning Memo* tab, review the following fields:
  - **Audit Objectives:** A free-form field that allows you to track any audit objective information. Audit objective information consists of Internal Audit goals (what the audit attempts to achieve).
  - **Audit Background:** A free-form field that allows you to track any audit background information. Audit background information consists of why the audit is required.

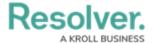

- Audit Scope: A free-form field that allows you to track any audit scope information.
   Audit scope information consists of processes, risks, controls, and tests used in the Internal Audit.
- Audit Approach: A free-form field that allows you to track any audit approach information. Audit approach information consists of how the Internal Audit will achieve its goals.
- Other Audit Considerations: A free-form field that allows you to track any miscellaneous audit information.
- 3. Click the Audit Scope and Key Dates tab.

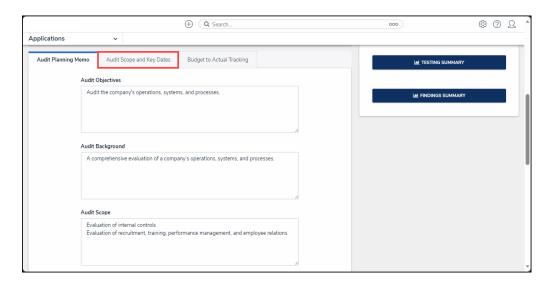

Audit Scope and Key Dates Tab

4. From the *Audit Scope and Key Dates* tab, review the process by clicking the process on the **Process** table.

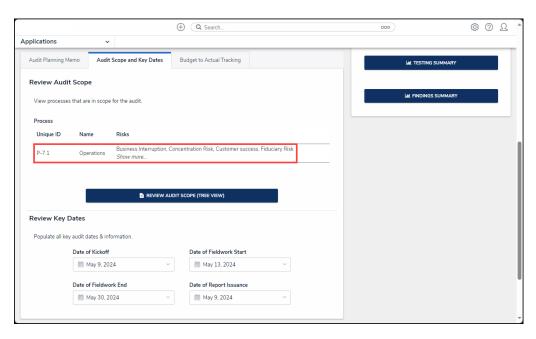

Process

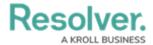

5. **(Optional)** Click the **Review Audit Scope (Tree View)** button to review the internal audit project with the navigation tree.

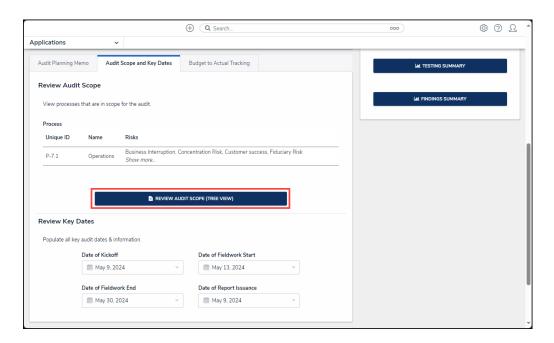

Review Audit Scope (Tree View) Button

- 6. Review the following fields under the *Review Key Dates* section:
  - Date of Kickoff: Enter the Audit's start date by selecting a date from the Calendar pop-up.
  - **Date of Fieldwork Start:** Enter the Audit's fieldwork start date by selecting a date from the *Calendar* pop-up.
  - Date of Fieldwork End: Enter the Audit's fieldwork end date by selecting a date from the *Calendar* pop-up.
  - **Date of Report Issuance:** Enter the date the Report was issued by selecting a date from the *Calendar* pop-up.

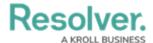

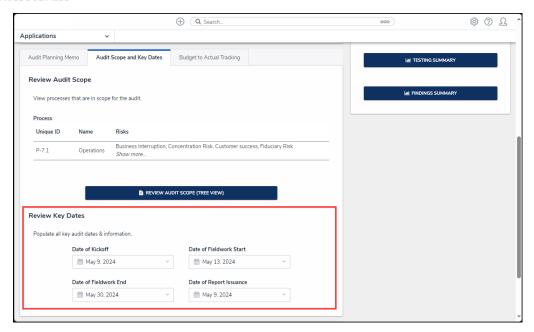

Review Key Dates Section

7. Click the Budget to Actual Tracking tab.

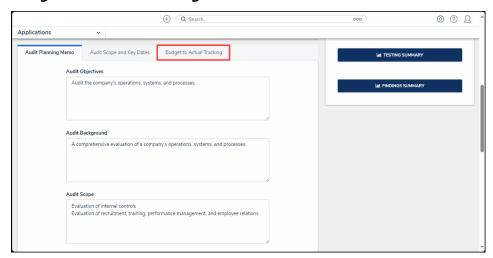

Audit Scope and Key Dates Tab

- 8. From the *Budget to Actual Tracking* tab, review the following fields:
  - **Budgeted Hours:** The total hours budgeted for completing the internal audit project.
  - **Actual Hours:** Enter the actual number of hours it took to complete the internal audit project.

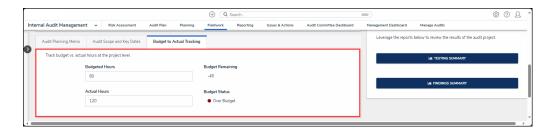

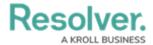

#### Budget to Actual Tracking Tab

- 9. From the Audit Progress Reports section, review the following reports:
  - Audit Project Review: An internal audit project summary view.
  - **Risk and Control Matrix:** View a summary of processes, risks, controls, and test connected to the internal audit project.
  - **Document Request Listing:** View a summary of the documentation request or submit documentation request.

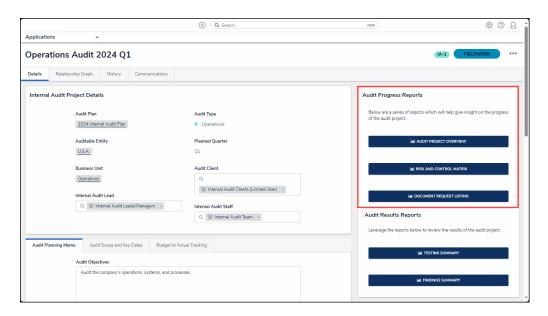

Audit Progress Reports Section

- 10. From the *Audit Results Reports* section, review the following reports:
  - Testing Summary: View a summary of the test result on the internal audit project.
  - **Findings Summary:** View a summary of the finding associated with the corrective actions on the internal audit project.

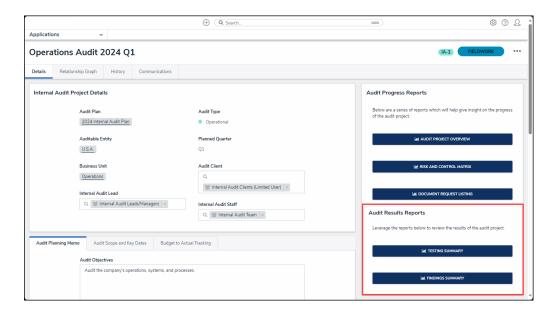

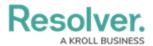

#### Audit Results Reports Section

11. Scroll to the bottom of the screen and click the **Complete Fieldwork** button to move the project into the reporting stage.

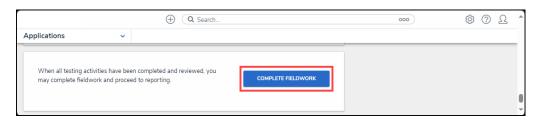

Complete Fieldwork Button